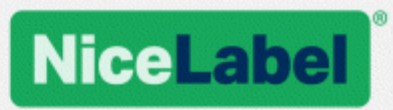

# **NiceLabel Printer Driver Installation Guide**

Rev-2019-11 ©NiceLabel 2020.

www.nicelabel.com

# <span id="page-1-0"></span>**1 Contents**

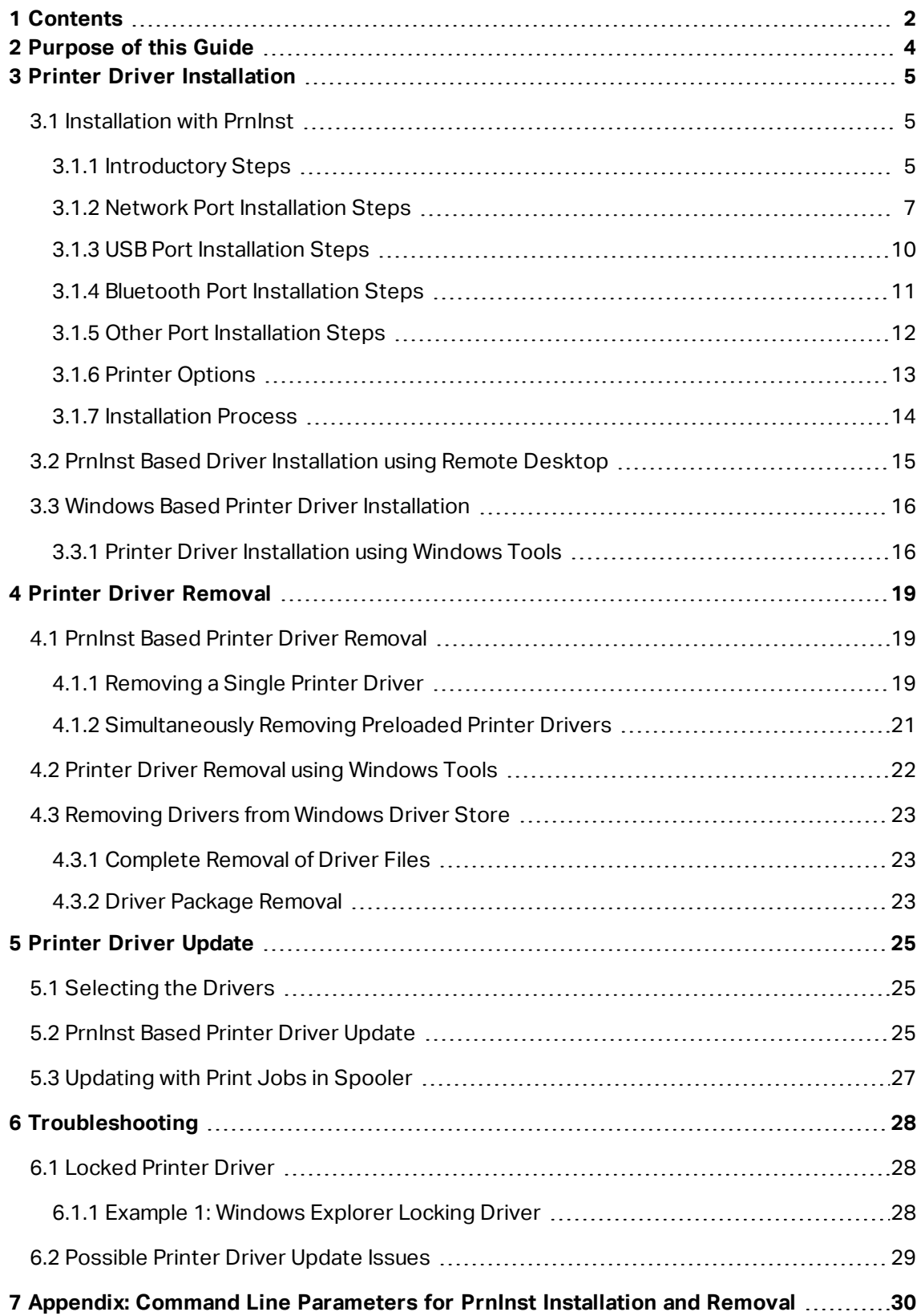

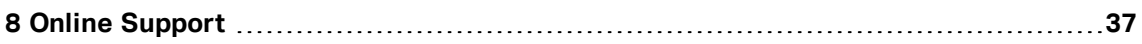

# <span id="page-3-0"></span>**2 Purpose of this Guide**

The purpose of this installation manual is to guide you through the process of NiceLabel printer driver installation.

This manual should be used in combination with printer installation and user manuals. See driver release notes for detailed information on the latest features, specifics, solved and known issues.

NiceLabel Printer Drivers with release notes are available on this web page: <https://www.nicelabel.com/downloads/printer-drivers>.

# <span id="page-4-0"></span>**3 Printer Driver Installation**

There are two ways to install NiceLabel printer drivers. We recommend using NiceLabel **PrnInst** application. The application is controlled by a graphical user interface or via the command line interface. The alternative option is to use the Windows **Add printers & scanners** printer process.

See corresponding sections of this manual to perform driver installation successfully:

NOTE: Before starting with printer driver installation, make sure you are logged in as an administrator.

## <span id="page-4-1"></span>3.1 Installation with PrnInst

**Printer Installation Wizard (PrnInst)** is a dedicated application for installing NiceLabel printer drivers on Windows based systems.

PrnInst based driver installation is available for devices that are connected to LAN networks or any computer port.

Download the appropriate printer driver from [NiceLabel](http://www.nicelabel.com/downloads/printer-drivers) printer download page to your local disk and run the downloaded self-extractable .exe file. PrnInst application starts automatically. Follow the below described wizard steps to install the driver.

### <span id="page-4-2"></span>3.1.1 Introductory Steps

To complete introductory PrnInst steps, follow the steps below.

- 1. Unzip the installation files to a selected folder.
- 2. Run **PrnInst.exe**.
- 3. Welcome screen appears. Click **Next**.

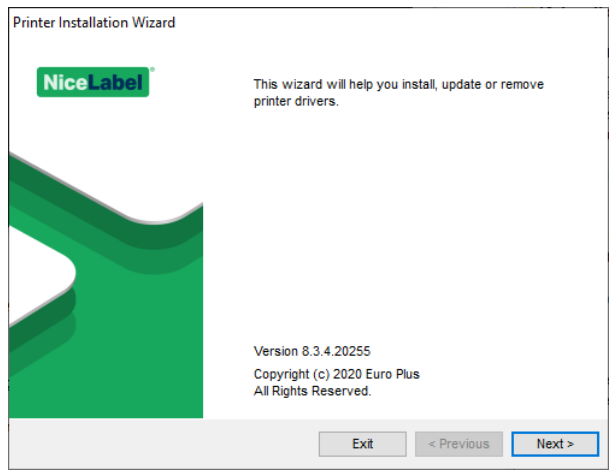

4. Select **Install Printer Driver** and click **Next**.

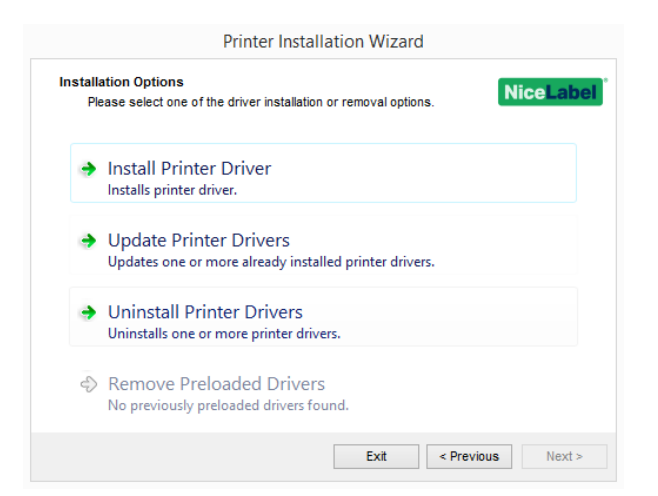

5. Accept the terms of license agreement and click **Next**.

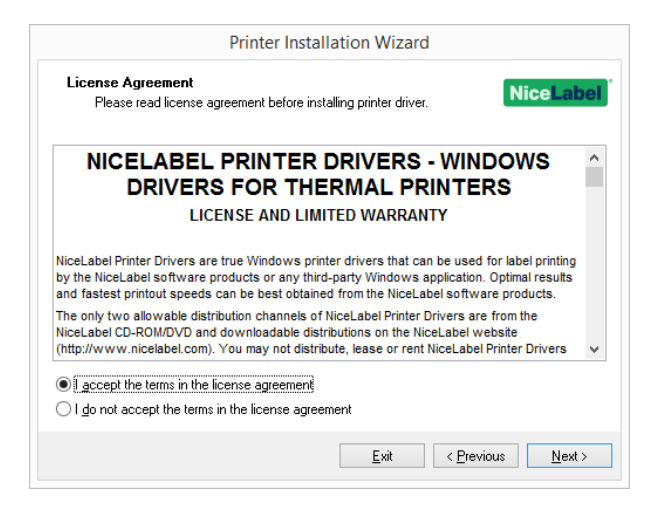

6. Select printer port and click **Next**.

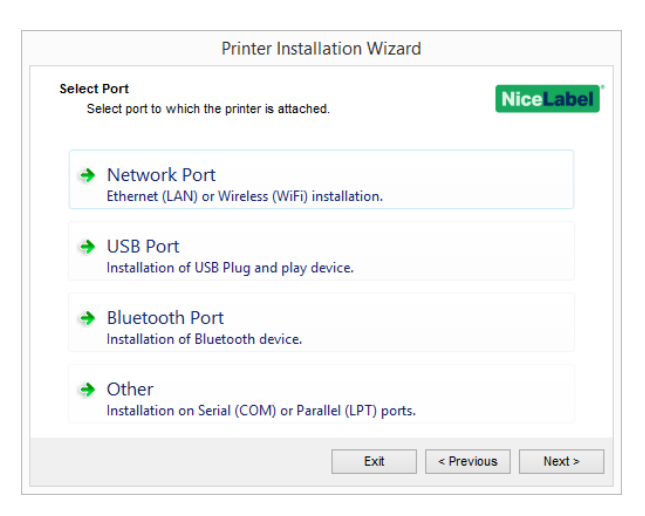

Steps for the available printer port options are described in dedicated topics:

- Network port [installation](#page-6-0) steps
- USB port [installation](#page-9-0) steps
- Bluetooth port [installation](#page-10-0) steps
- Other port [installation](#page-11-0) steps

NOTE: Check the available ports on your printer before you select the printer port you want to use at installation. Some printer models have only a limited selection of printer ports.

### <span id="page-6-0"></span>3.1.2 Network Port Installation Steps

After selecting the network port printer connection option, install one of the printers which are discovered on the network, or install the printer manually.

### *3.1.2.1 Network Port Installation Using Network Discovery*

**Detect Network Printer** window appears immediately after starting the network port installation process.

1. Select the detected network printer and click **Add**.

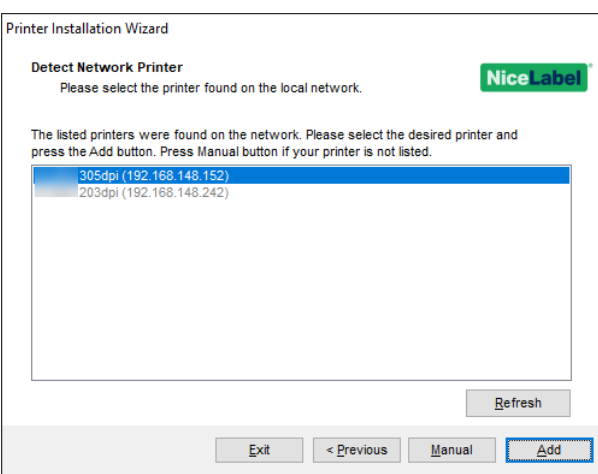

NOTE: Network ports that are in use are listed at the bottom of the list and grayed out.

NOTE: For printers that identify themselves by their series (and not by the exact model), select from the listed series of printers. These series may include multiple printer models. The selection directs you to the Printer [options](#page-12-0) step.

2. If specific models of the detected printer's vendor are listed, select the appropriate one and click **Next**.

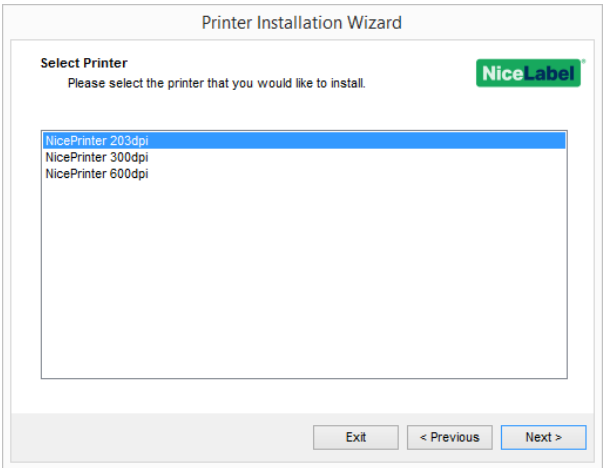

- 3. You are directed to the Printer [options](#page-12-0) step.
- 4. Follow the wizard to install your printer driver.

NOTE: Network discovery is available if the printer model supports bidirectional communication.

#### *3.1.2.2 Manual Network Port Installation*

**Detect Network Printer** window appears immediately after starting the network port installation process.

1. To start the manual network port printer driver installation, click **Manual**.

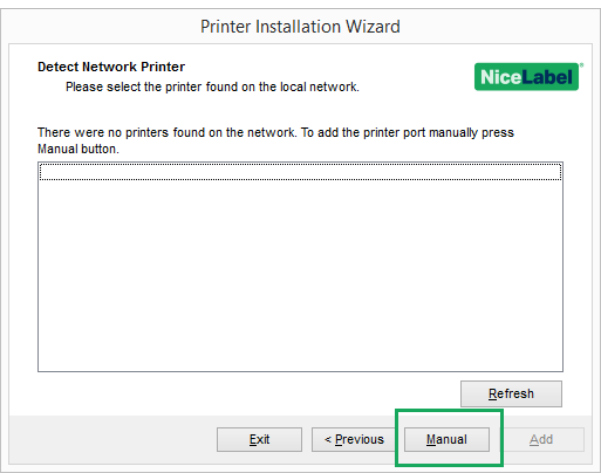

2. Select the appropriate printer model.

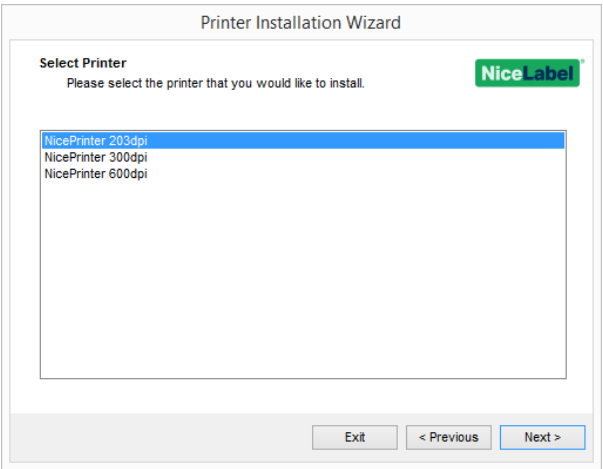

- 3. **Select Network Port** window allows you to select which network port should your printer be connected to.
	- <sup>l</sup> **Create a new network port** option opens the **Add Network Port** window.

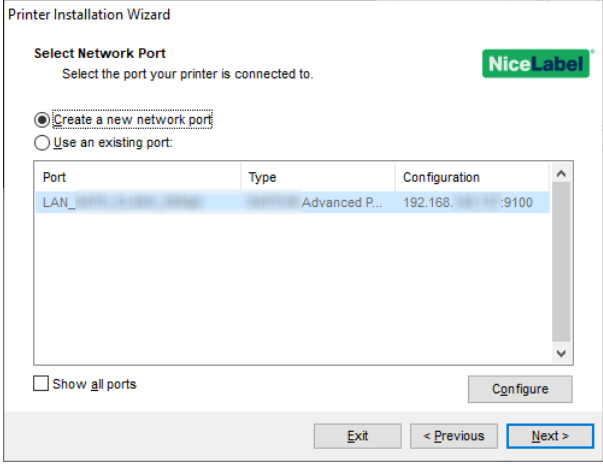

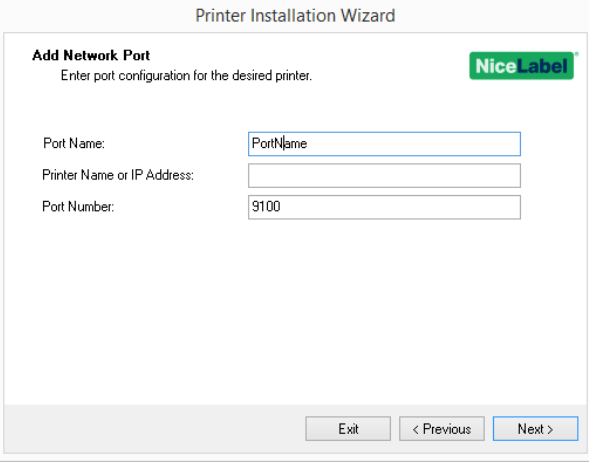

**Port Name:** defines the name for the newly created network port.

**Important!** It is necessary to use the "LAN\_" prefix in the **Port Name** to signal the printer driver that this is a bi-dir enabled port. Without the "LAN\_" prefix, bi-dir communication stops. This disables printer status checking.

**EXAMPLE:** LAN NicePrinter 300 dpi

- <sup>l</sup> **Printer Name or IP Address:** defines which printer (its name or IP address) connects to the newly created network port.
- **Port Number:** number of the newly created network port. PrnInst suggests the number automatically.
- **Use an existing port:** selects an automatically detected network port to connect the printer to.

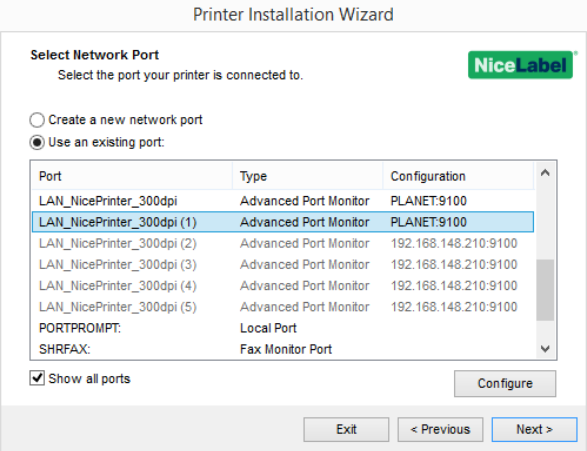

- <sup>l</sup> Enable **Show all ports** option to list all available (also non-network) ports.
- <sup>l</sup> Enable **Show all ports** option to list all available (also non-network) ports.
- **.** Click **Next** to proceed to Printer [Options](#page-12-0) step.

### <span id="page-9-0"></span>3.1.3 USB Port Installation Steps

Start USB printer installation without your printer connected to your computer.

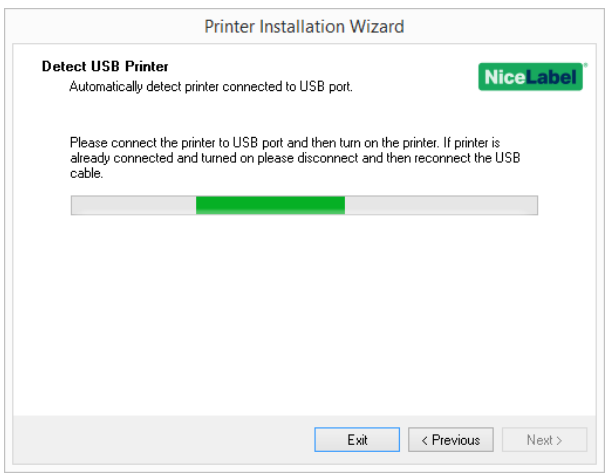

Connect and turn on your USB printer when the installation wizard prompts you.

When installing a USB printer, PrnInst automatically detects the connected printer using its Plug and Play ID.

- 1. PrnInst will take you to the final stage of printer driver installation process. [Printer](#page-12-0) option [window](#page-12-0) appears.
- 2. If the printer driver for the connected printer is already installed, PrnInst offers you to update it. Click **Next** to proceed to printer driver [update](#page-24-2).

If a driver does not recognize the printer Plug and Play ID, the **Select Printer** window appears.

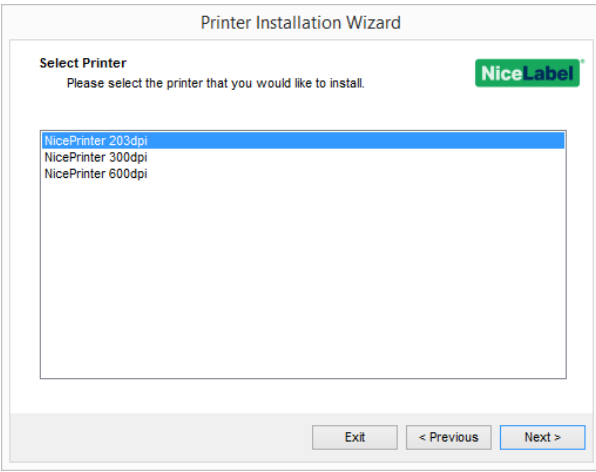

3. Click **Next** after selecting the printer model. PrnInst will take you to the final stage of printer driver installation process. Printer option [window](#page-12-0) appears.

### <span id="page-10-0"></span>3.1.4 Bluetooth Port Installation Steps

After selecting the Bluetooth port printer connection option, follow the steps below.

1. PrnInst automatically scans for the available Bluetooth printers. Make sure your printer is turned on and visible.

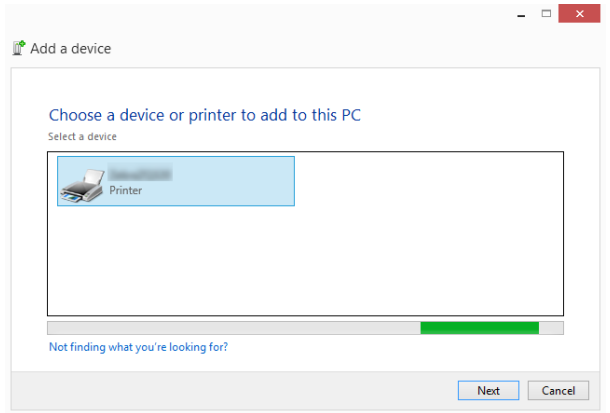

Once PrnInst detects your Bluetooth printer, click **Next**.

- 2. Pair the Bluetooth printer with your computer. To complete the pairing, the passcode on your installation window must match the passcode your printer prints:
	- **.** If the passcodes match, click Yes. This continues the installation.
	- **.** If the passcodes do not match, click **No**. This restarts the installation. Once the passcodes match, click **Yes** to continue.
- 3. Select the printer you wish to install. Click **Next** to proceed to the Printer [Options](#page-12-0) step.

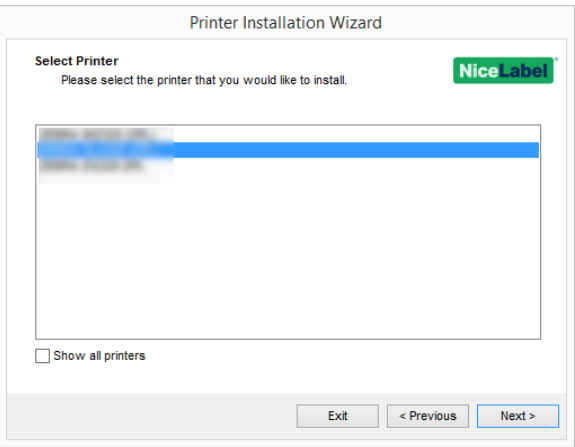

### <span id="page-11-0"></span>3.1.5 Other Port Installation Steps

**Other** allows you to connect the printer to a dedicated port or to connect it manually. After selecting the **Other** port connection option, follow the steps below.

1. Select the appropriate printer model.

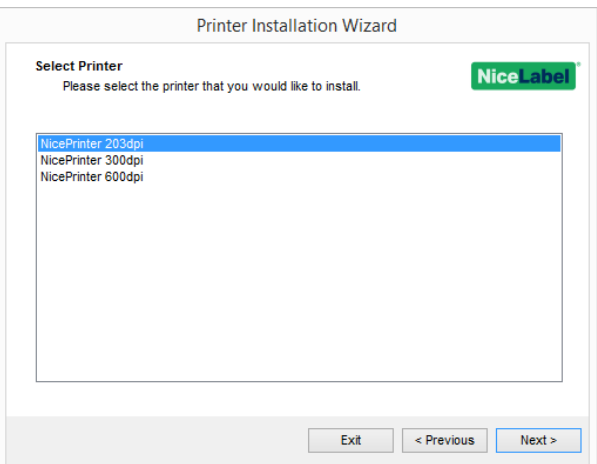

2. Select the port for connecting the printer. The port can either be an existing or a newly added one.

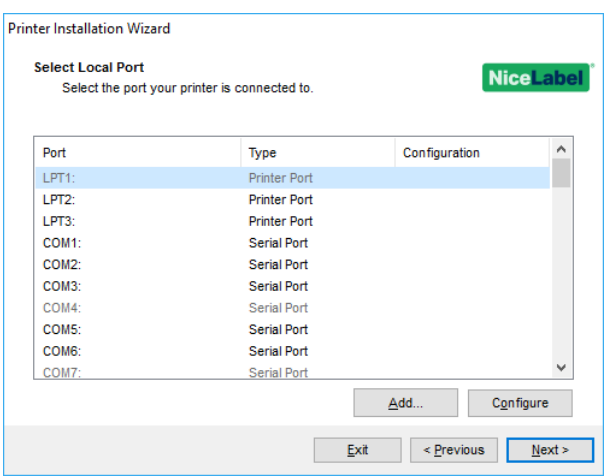

- <sup>l</sup> **Add...** creates a new port. Press the button to open **Advanced TCP/IP Port Configuration** window.
- **Configure** button allows you to configure the local port. See section Local port installation steps for details.
- <span id="page-12-0"></span>3. Click **Next** to proceed to Printer [options](#page-12-0).

### 3.1.6 Printer Options

**Printer Options** window allows you to set or check printer identity parameters.

- <sup>l</sup> **Printer name:** sets custom printer name to make it easily recognizable after the installation.
- **Driver version:** information about the current driver version (read-only).
- **Port name:** information about the currently used port (read-only).
- **.** Select language: defines driver user interface language.
- **Location:** adds information about the physical location of your printer. This way you can locate your printer in case there are multiple printers installed on your computer. Location input is just your comment and does not affect driver functionality. You can also add or change your Location data in **Printer Properties > General** after you install your driver.
- **Comment:** adds additional information or comments about your printer. Use this option also to identify your printer in case you have multiple printers installed on your computer. Comment input is just your remark and does not affect driver functionality. You can also add or change your Comment data in **Printer Properties > General** tab after you install your driver.

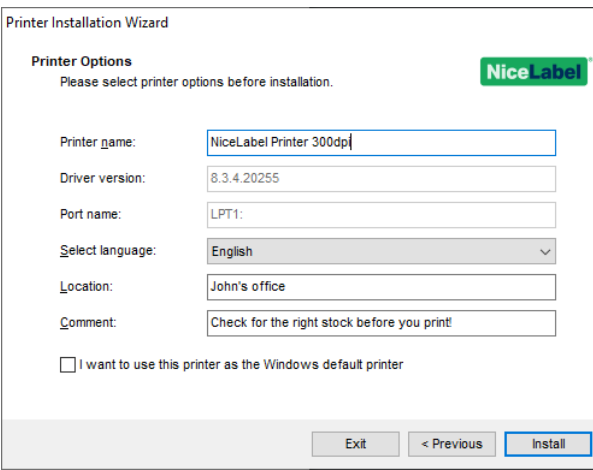

Enable **I want to use this printer as the Windows default printer** to set the current printer as the default system printer.

<span id="page-13-0"></span>Click **Install** to initiate the printer driver [installation](#page-13-0) process.

### 3.1.7 Installation Process

Printer driver installation window appears after clicking **Install**.

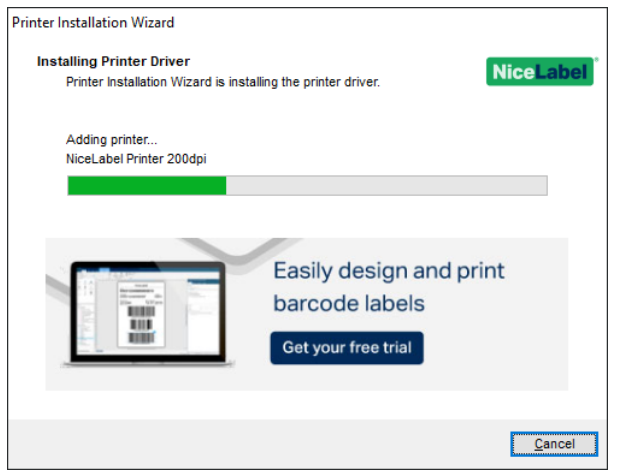

**Summary** window appears after a successful installation.

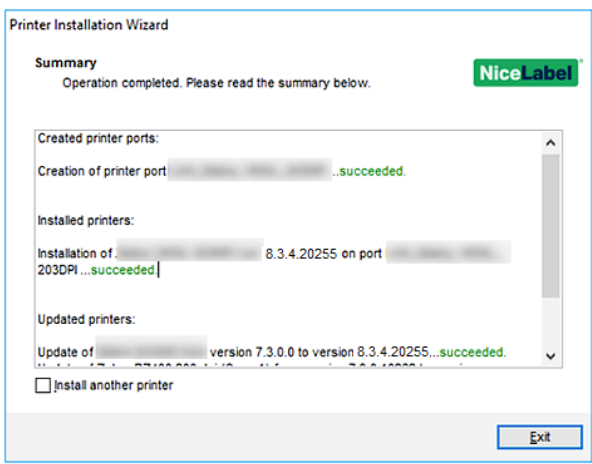

To get familiar with the installation specifics of your printer, enable the **Open the Printer Installation Guidelines when the wizard closes**. After completing the installation, help window opens, explaining the necessary steps for successful printing with the newly installed printer.

Click **Open printing preferences** to set up your printer. You can set up your printer also later, in Windows settings, **Printers & scanners** section.

Click **Install another printer** if you wish to continue installing additional printers.

<span id="page-14-0"></span>Click **Exit** to finish the installation.

# 3.2 PrnInst Based Driver Installation using Remote Desktop

Printer mapping must be disabled when installing a printer driver using the remote desktop connection. To disable it, deselect **Printers** option of the **Local Resources** tab in the **Remote Desktop Connection** window.

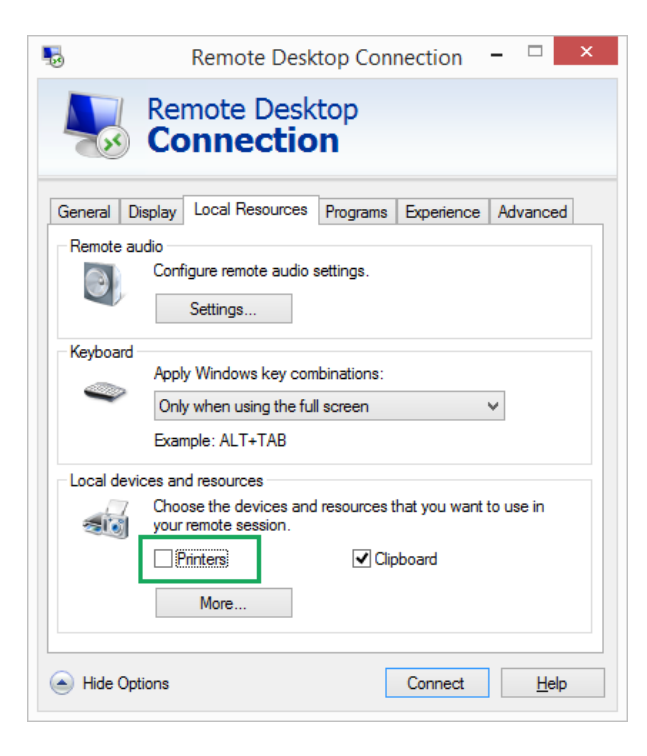

## <span id="page-15-0"></span>3.3 Windows Based Printer Driver Installation

### <span id="page-15-1"></span>3.3.1 Printer Driver Installation Using Windows Tools

There are two ways to install your printer driver using Windows tools:

- <sup>l</sup> Using **Plug and Play** functionality. Install your printer driver from Windows Update services.
- <sup>l</sup> Using **Add a printer or scanner** option in Printers & scanners section in Windows Settings.

NOTE: For this type of installation your computer must be connected to internet.

Printer driver installation using Windows Installer is used on devices that are connected via one of the following ports:

- USB port
- Parallel port (LPT)

#### *3.3.1.1 Plug And Play Driver Setup*

During this procedure, Windows automatically detects the newly connected hardware using a plug and play event on both ports – USB and LPT.

Follow these steps to install a NiceLabel printer driver:

- 1. Connect the printer to a power outlet and turn it on.
- 2. Connect the printer to a computer using USB or LPT port.
- 3. The driver is located online and downloaded to the PC. Automatic installation follows immediately.
- 4. The installed printer is ready for printing.

NOTE: Automatic printer detection is supported on USB and LPT ports only. The driver needs to be installed using PrnInst on other ports .

The **Add a printer** detection procedure differs between various operating systems. Follow the below described steps.

The operating system automatically checks Windows Update and installs the driver.

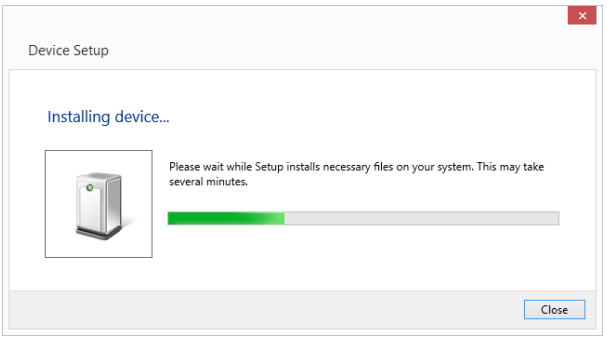

• From this point on, the installation procedure differs if the printer driver is available on the Windows Update site or not. See the scenarios in the following two subsections.

#### *3.3.1.2 Printer Driver Available On Windows Update Site*

The printer driver is automatically downloaded and installed – system notification message is displayed when complete. If you click the notification message, the new **Driver Software Installation** dialog is displayed. Monitor the installation status using this dialog:

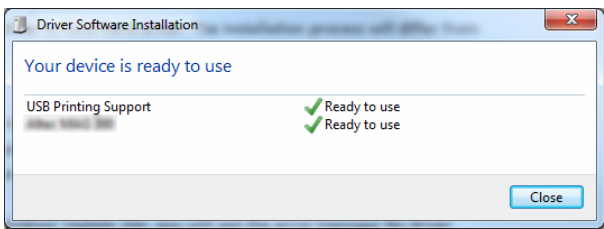

### *3.3.1.3 Printer Driver Unavailable On Windows Update Site – Manual Printer Driver Installation*

If the printer driver is unavailable on the Windows Update site, download printer driver to the local disk. Follow these steps to install a NiceLabel printer driver using the manual Windows **Add a printer** procedure.

- 1. Connect the printer to power outlet and turn it on.
- 2. Connect the printer to a computer.
- 3. Windows detects the printer.

4. Windows Update automatically checks for the printer driver online and fails. Start with manual installation.

The manual driver installation varies between various operating systems. Follow the below described steps.

- 1. Open **Control Panel** and click **Hardware and Sound > Devices and Printers > Device Manager**
- 2. Expand node **Other devices**. The installed printer is listed here.
- 3. Right click the printer and select **Update Driver Software**.
- 4. At the prompt **How do you want to search for driver software?** select **Browse my computer for driver software.**

#### *3.3.1.4 Preinstalling The Printer Drivers*

Driver pre-installation option brings two benefits:

- It speeds up the installation process Windows Update is not contacted.
- It simplifies the USB printer installation in cases when printer drivers are not available on the Windows Update site.

To preinstall a printer driver on Windows, use the PrnInst command line options – see section Appendix: PrnInst Based Printer Driver Installation Using Command Line [Parameters](#page-29-0). If a new device is detected via plug and play event (on USB or parallel port), the operating system automatically installs the preinstalled printer driver. It does not query Windows Update for the driver.

#### *3.3.1.4.1 Syntax*

PrnInst.exe /PREINSTALL=<full path to INF file>

#### *3.3.1.4.2 Sample*

PrnInst.exe /PREINSTALL=C:\Drivers\SAMPLE\_DRIVER\SAMPLE\_DRIVER.inf

# <span id="page-18-0"></span>**4 Printer Driver Removal**

As with driver installation, removal may also be done in two ways. Standard method is to use the PrnInst application. Another option is to use Windows administrative tools.

NOTE: Make sure you are logged in as a user with sufficient rights before starting the driver removal process.

When removing a printer driver, make sure that:

- The printer is not set as a default printer.
- There are no print jobs waiting in the print queue.
- The printer is not locked by the Windows spooler process.

If you are unable to delete the printer driver, perform one of the following actions:

- Restart Windows spooler.
- Delete print jobs from the Windows spooler.
- <span id="page-18-1"></span>• Computer restart is required in certain cases.

### 4.1 PrnInst Based Printer Driver Removal

### <span id="page-18-2"></span>4.1.1 Removing A Single Printer Driver

- 1. Run **PrnInst.exe**.
- 2. Welcome screen appears. Click **Next**.

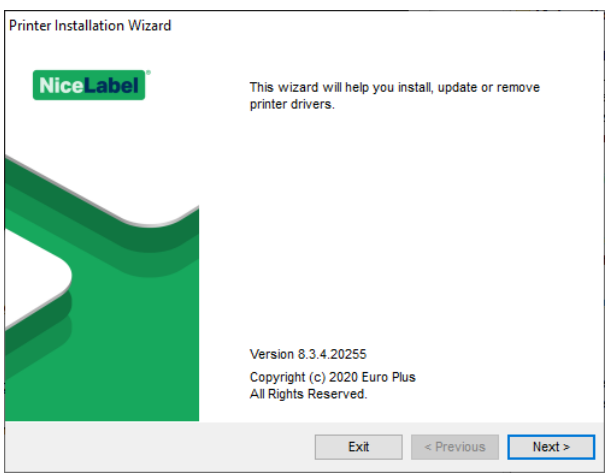

3. Select **Uninstall Printer Drivers**.

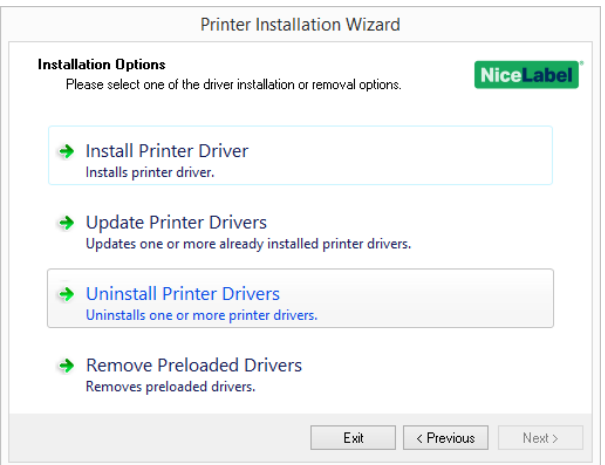

4. Select the printer driver to be removed.

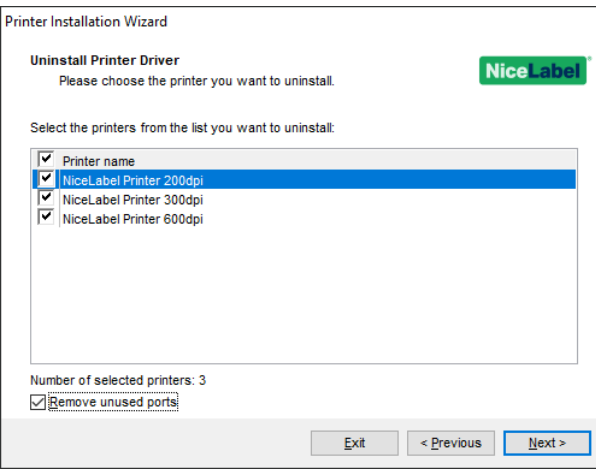

Enable **Remove unused ports** to remove your printer port after you uninstall your driver. Uninstalling your driver removes the printer port only if no other printer uses this port.

NOTE: **Remove unused ports** removes only NiceLabel **Advanced Port Monitor** ports. This option does not remove Standard TCP/IP, USB, LPT, and other ports.

5. Click **Next**. Successful printer removal is confirmed. The summary lists the uninstalled printers and removed ports.

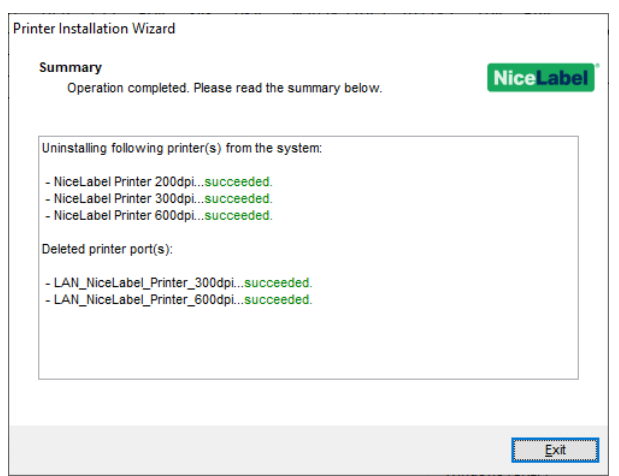

### <span id="page-20-0"></span>4.1.2 Simultaneously Removing Preloaded Printer Drivers

- 1. Start PrnInst and click **Next**.
- 2. Select **Remove Preloaded Drivers**.

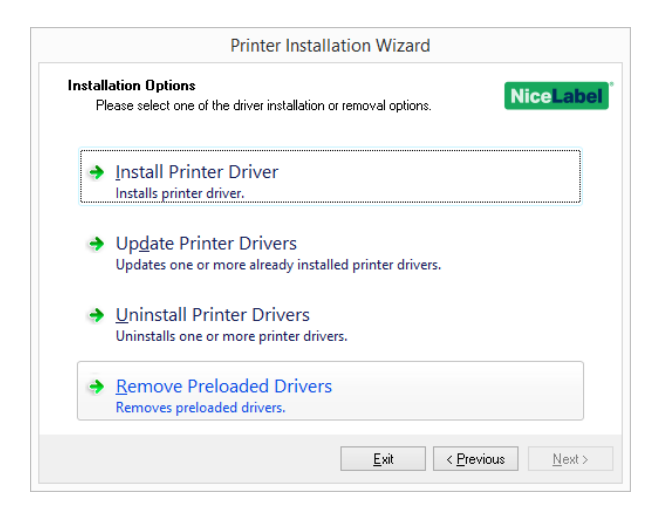

3. Click **Next**.

4. Select printers from the list and click **Next**.

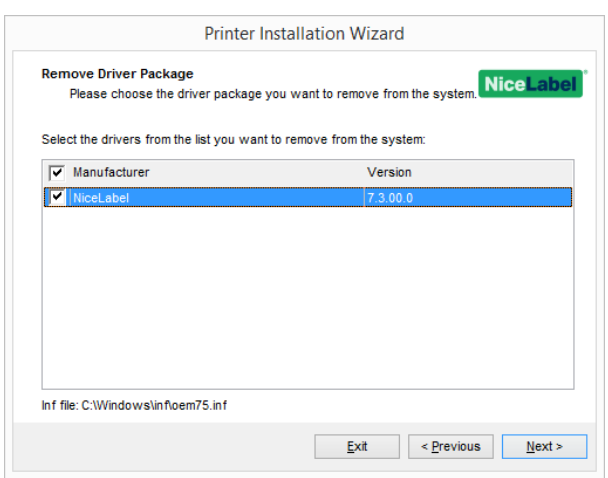

NOTE: The **Remove Preloaded Drivers** option only removes the driver installation files from the system. To uninstall a driver, select option **Uninstall Printer** in the PrnInst **Options** window.

## <span id="page-21-0"></span>4.2 Printer Driver Removal using Windows Tools

Follow this procedure to delete a printer and to remove a printer driver from the system. Choose the procedure, compatible with your operating system.

NOTE: For advanced users only. We recommend using PrnInst for uninstalling the drivers.

- 1. To open the **Print Management** console, click **Control Panel > System and Security > Administrative Tools** and double click **Print Management**.
- 2. Expand **Print Servers** <computer name> node.
- 3. Select **Printers node**.
- 4. Delete the printer.
- 5. Select **Drivers** node.
- 6. To delete a driver, select it and run **Action > Remove Driver Package**.

NOTE: Print Management console is not available by default. Please refer to the console instructions to activate it.

# <span id="page-22-0"></span>4.3 Removing Drivers from Windows Driver **Store**

### <span id="page-22-1"></span>4.3.1 Complete Removal Of Driver Files

To completely remove all printer files from Windows driver store, follow the procedure described in this section.

- Uninstall the printer driver. See section Printer Driver [Removal](#page-18-0). When deleting the printer from your computer, this procedure only removes the printer as a device. Driver files still exist on the disk. When you connect the printer next time, Windows installs the stored previously-used printer driver. To verify which drivers are stored in the system, do the following:
	- **.** Open **Command Prompt** as an administrator.
	- Enter the following command: pnputil.exe -e
- A list of all INF files for the installed drivers appears. They are named as oem<number>.inf. Here is an example:

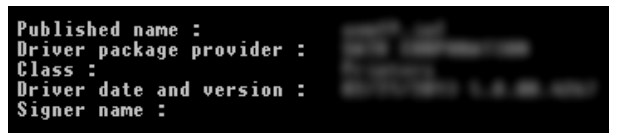

- When searching for the appropriate INF file, check for:
	- Driver package provider
	- Driver date and version

### <span id="page-22-2"></span>4.3.2 Driver Package Removal

To delete a driver package, follow this procedure:

- **.** Open **Command Prompt** as administrator.
	- <sup>l</sup> Open **All programs > Accessories** Start menu group.
	- <sup>l</sup> Right click **Command Prompt**.
	- **.** Select **Run as administrator** in the menu.
- Run the following command to list all INF files:  $pputil.exe -e$
- <sup>l</sup> Find INF package to be removed (check **Driver package provider**, **Driver date** and **Version** to identify the correct package.
- Delete package using the following command: pnputil.exe -f -d oem<number>.inf
- Replace  $\langle$  number> parameter with the number that identified in step 2.

The utility deletes the INF file:

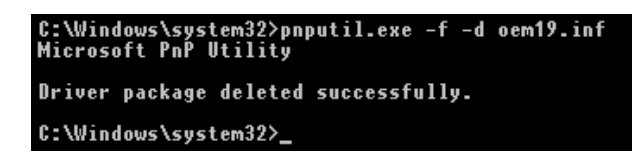

# <span id="page-24-0"></span>**5 Printer Driver Update**

# <span id="page-24-1"></span>5.1 Selecting the Drivers

The majority of printer driver distributions contains printer drivers for several printers. Certain driver files are shared among the printers that are included in the same printer driver distribution.

NOTE: If you have installed several drivers from the same printer driver distribution, the drivers for all these printers are going to be updated if you update a single driver.

# <span id="page-24-2"></span>5.2 PrnInst Based Printer Driver Update

To update an existing printer driver, run PrnInst application for that specific printer vendor.

- 1. Run **PrnInst.exe**.
- 2. Welcome screen appears. Click **Next**.

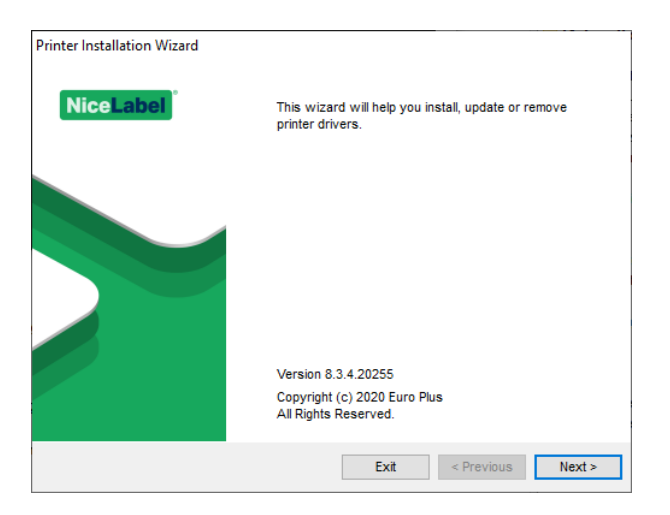

3. Installation Options window appears. Select **Update Printer Drivers** option.

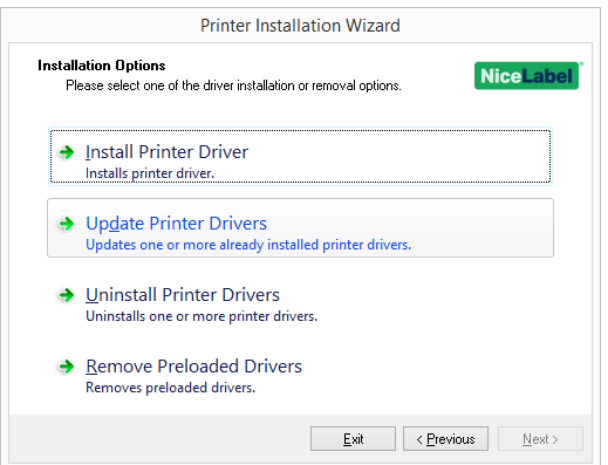

4. Select a printer to update its driver.

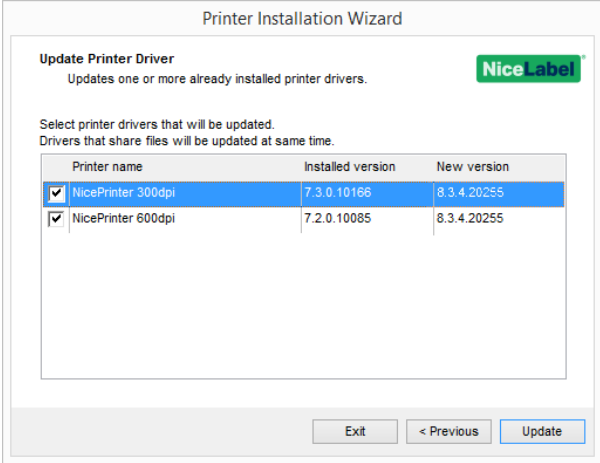

5. Compare **Installed version** column with **New version** column for details about the version upgrade.

NOTE: If printer drivers for multiple printer models of the same vendor share the same driver files, these printers are selected and upgraded simultaneously.

Click **Update**.

NOTE: Grayed-out printers are currently missing and cannot be updated.

6. **Summary** window appears after a successful driver update.

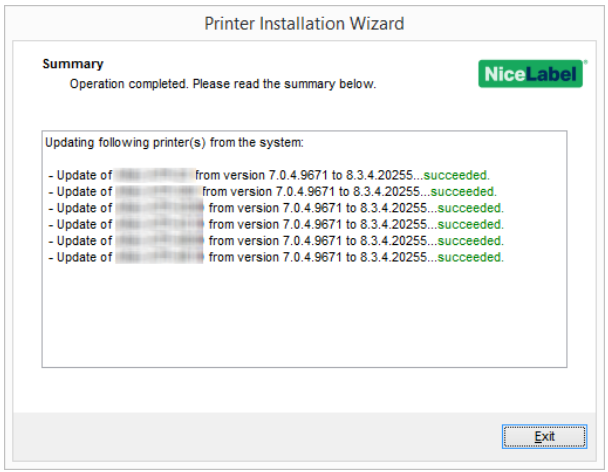

<span id="page-26-0"></span>7. Click **Exit** to close PrnInst.

### 5.3 Updating with Print Jobs in Spooler

With print jobs waiting in the Windows Spooler, PrnInst displays the following notification:

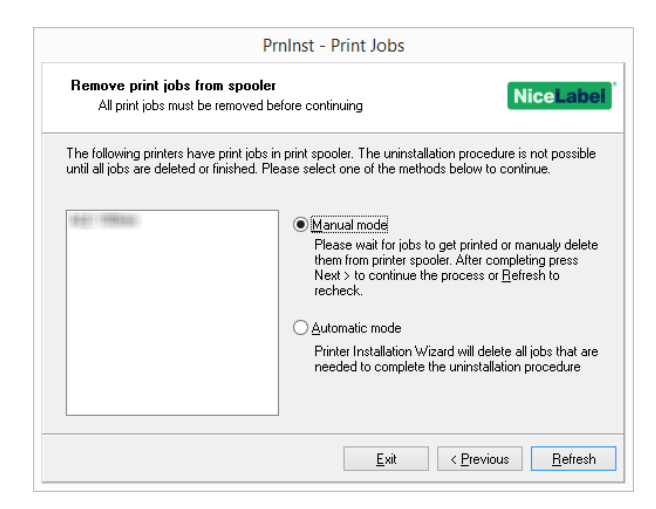

These two options are available:

- **Manual mode.** Delete current print jobs manually. To check if the queue is empty and to continue with the driver update, click **Refresh**.
- **Automatic mode** PrnInst deletes all print jobs and continues with the installation.

To verify that the printer driver has been updated correctly, check the driver version in the **About** tab after the update. If the old version is displayed, reboot Windows to finish the update process.

# <span id="page-27-0"></span>**6 Troubleshooting**

# <span id="page-27-1"></span>6.1 Locked Printer Driver

During the installation, PrnInst checks for applications that could lock the printer driver files. If detected, the locking applications are displayed.

WARNING: Locked drivers cannot be replaced.

With locked drivers present, the following options are available:

- Close the applications that are locking the printer driver.
- Stop the installation and restart the computer. After restarting, repeat the installation procedure.
- <sup>l</sup> If closing the application window has no effect, use **Task Manager** to end the tasks. See the examples below.
- Continue with the installation. New files are copied installation is complete after restarting the computer.

### <span id="page-27-2"></span>6.1.1 Example 1: Windows Explorer Locking Driver

If the printer properties have been checked in **Devices and Printers**, Windows Explorer locks the printer driver. Even after closing the **Devices and Printers**, Windows Explorer still locks the driver.

In such case, restart **Windows Explorer** process in **Task Manager > Processes** tab.

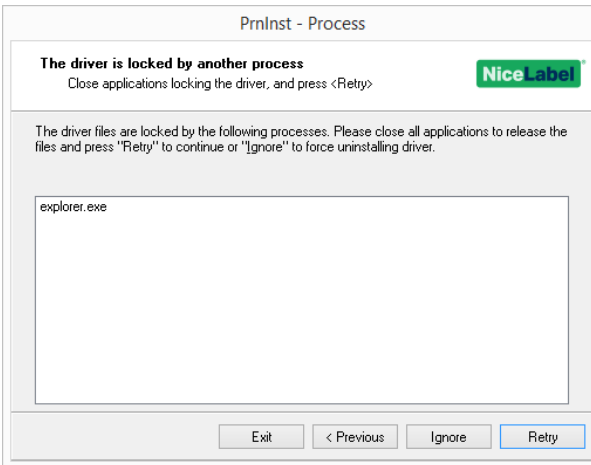

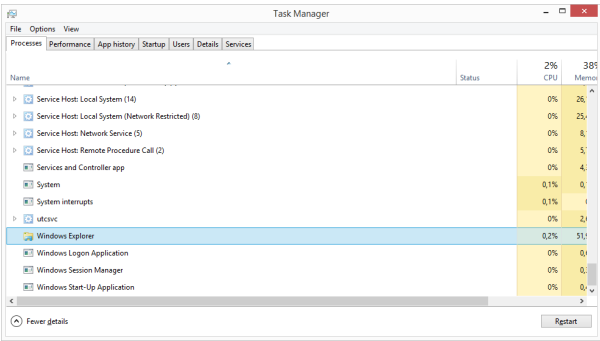

<span id="page-28-0"></span>To restart the process, right click **Windows Explorer** process and select **Restart**.

# 6.2 Possible Printer Driver Update Issues

The driver installer may try to update an already installed printer driver. There are several possible issues that prevent the driver update. The most common two causes are:

- Printer driver is locked. An application has locked it. This prevents the new driver from being installed. The driver files are copied, but unused until the operating system reboot.
- There are print jobs waiting to be printed. You must make sure the there are no jobs in queue. You must either print or delete jobs from Windows Spooler.

In most cases you will have to restart the PC to complete the printer driver installation. We recommend using PrnInst installation utility. Benefits are:

- **Prninst** informs about possible issues.
- **Prninst** helps resolving problems, which arise during the driver update.

To verify that the printer driver is updated correctly, verify the driver version in the **About** tab after the update. If the old version is still displayed, reboot Windows to finish the update process.

# <span id="page-29-0"></span>**7 Appendix: Command Line Parameters for PrnInst Installation and Removal**

Use the command line parameters to install the printer drivers without interacting with the PrnInst GUI. Control PrnInst using command scripts as defined in this section.

## 7.1 INSTPRN – Printer Driver Installation

Use this parameter to install a printer driver. Specify the printer name and the port that the driver should use. The specified printer name must match the actual name of the printer. To find out the correct name of the printer, see the <printer\_brand>.INF file. It contains the list of all available printer names. Search for the .INF file in the folder, where you have stored the printer driver installation files.

#### **Syntax**

```
/INSTPRN=<driver name>#<port name>[#[<printer name>][#[<location>][#[<comment>]]]]
<driver name> - full printer driver name
<port name> - port name
```
**Important!** It is necessary to use the "LAN\_" prefix in the **Port Name** to signal the printer driver that this is a bi-dir enabled port. Without the "LAN\_" prefix, bi-dir communication stops. This disables printer status checking.

```
EXAMPLE: LAN_NicePrinter_300 dpi
```
<printer name> - printer name <location> - printer location (optional) <comment> - information for users (optional)

#### **Samples**

PrnInst.exe /INSTPRN=PrinterDriver#LPT1:

PrnInst.exe /INSTPRN=PrinterDriver#LPT1:#MyPrinterName#MyLocation#MyComment

PrnInst.exe /INSTPRN=PrinterDriver#LPT1:###CommentOnly

# 7.2 INSTMULTPRN – Installation of Multiple **Printers**

Use this parameter to simultaneously install drivers for multiple printers. Specify printer name and port the driver should use. Printer name must match the actual name of the printer.

To find out the correct name of the printer, see the Printer Driver Installation List <printer brand>.INF file. It contains the list of all available printer names. You will find the .INF file in the folder, where you have stored the printer driver installation files.

#### **Syntax**

```
<INF file location>#<driver name>#<port name>[#[<printer name>][#[<location>][#[<comment>]]]]
<INF file location> - full file name and path of the Printer Driver Installation List file
<driver name> - full printer driver name
<port name> - port name
```
**Important!** It is necessary to use the "LAN\_" prefix in the **Port Name** to signal the printer driver that this is a bi-dir enabled port. Without the "LAN\_" prefix, bi-dir communication stops. This disables printer status checking.

#### **EXAMPLE:** LAN\_NicePrinter\_300 dpi

<printer name> - printer name <location> - printer location (optional) <comment> - information for users (optional)

#### **Sample**

Three printer drivers are installed in this sample – Printer1 (linked to port LPT1), Printer2 (linked to port LPT2), and Printer3 (linked to port LPT3).

C:\Drivers\PRINTER1\#Printer1#LPT1:##Office1#DefaultPrinterInOffice1

C:\Drivers\PRINTER2\#Printer2#LPT2:#ColorPrinter#Office2

C:\Drivers\PRINTER3\#Printer3#LPT3:#BWPrinter#Office2

## 7.3 LANG – Setting the PrnInst Language

Use this parameter to define the language used in the Printer Installation Wizard. The application always uses the default Windows operating system language. Default language is defined in **Control Panel > Regional and Language Options**.

Use this parameter to specify other languages for the Printer Installation Wizard.

NOTE: If you omit this parameter, the default language is used.

#### **Syntax**

/LANG=<lang>

#### <lang> – language ID

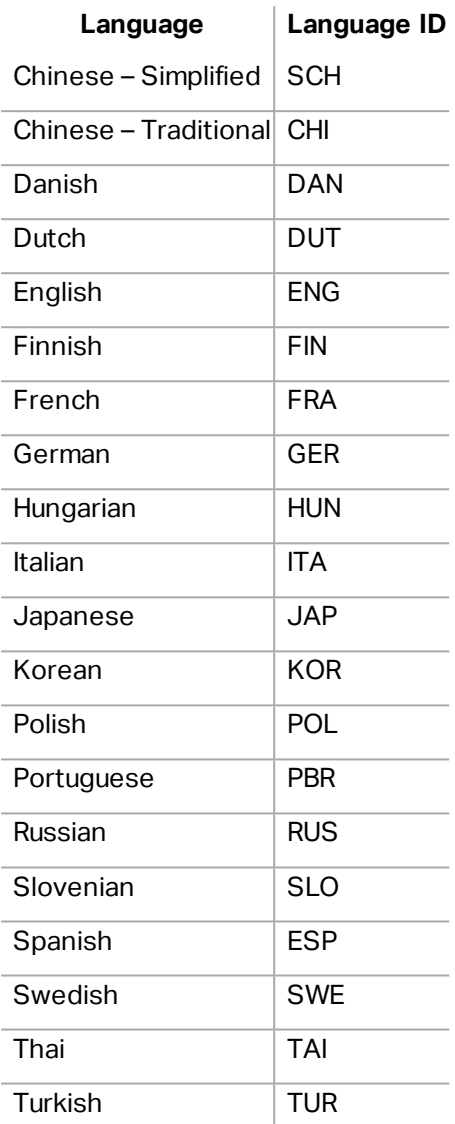

#### **Sample**

PrnInst.exe /LANG=GER

## 7.4 UNINSTALL – Uninstall Printer

Use this parameter to run the PrnInst in the uninstall mode. You will see the list of installed printer drivers. Select one or more drivers and remove them.

#### **Syntax**

/UNINSTALL

#### **Sample**

PrnInst.exe /UNINSTALL

## 7.5 UNINSTALLPRN – Uninstall specific printer

Use this parameter to remove a specific printer driver from your system.

NOTE: Provide the exact printer name (as installed). To be sure, copy the printer name from **Control Panel > Printers & Faxes**.

#### **Syntax**

/UNINSTALLPRN=<printer name> [/REMOVEPORT=CURRENT|ALL] <printer name> – the name of the printer you wish to uninstall CURRENT - Removes your printer port after you uninstall your driver. ALL - Removes all unused printer ports.

NOTE: The **/REMOVEPORT** option only removes NiceLabel **Advanced Port Monitor** ports. This option does not remove Standard TCP/IP, USB, LPT, or other ports.

#### **Samples**

PrnInst.exe /UNINSTALLPRN=NiceLabelPrinter

PrnInst.exe /UNINSTALLPRN=NiceLabelPrinter /REMOVEPORT=CURRENT

### 7.6 UNINSTALLALL – Uninstall all Printers

Use this parameter to remove all printer drivers from your system.

WARNING: This action erases the entire range of installed NiceLabel printer drivers from the system.

#### **Syntax**

```
/UNINSTALLALL [/REMOVEPORT=CURRENT|ALL]
```
#### **Samples**

PrnInst.exe /UNINSTALLALL

PrnInst.exe /UNINSTALLALL /REMOVEPORT=ALL

### 7.7 NOLICENCE – No License Display

Use this parameter to start the application in a mode where no NiceLabel printer driver license and warranty information are displayed during the installation.

#### **Syntax**

/NOLICENCE

**Sample**

PrnInst.exe /NOLICENCE

### 7.8 DIR – Change Start Browsing Path

Use this parameter to specify the location of the drivers. This is the path that the application uses to browse for the printer drivers. Default location is the folder with subfolders from where the application is started.

NOTE: DIR must always be the first parameter in the command line.

#### **Syntax**

/DIR=<INF file location>

<INF file location> – full path from which to start searching for .INF files

#### **Sample**

PrnInst.exe /DIR=C:\Drivers\

### 7.9 PREINSTALL – Preinstall Driver Package

Use this parameter to preinstall the printer driver on the system. Windows automatically finds the driver needed when the user connects the printer.

#### **Syntax**

/PREINSTALL=<INF file location> <INF file location> – full path pointing to the .inf file

#### **Sample**

PrnInst.exe /PREINSTALL=C:\Drivers\SAMPLE\_DRIVER\SAMPLE\_DRIVER.inf

# 7.10 UNINSTALLPACKAGE – Uninstall Driver Package

Use this parameter to uninstall the printer driver from the system. Windows cannot automatically find the driver of the printer, because it was removed from Windows Driver Storage.

#### **Syntax**

/UNINSTALLPACKAGE=<INF file location> <INF file location> – full path pointing to the .inf file

#### **Sample**

PrnInst.exe /UNINSTALLPACKAGE=C:\Drivers\SAMPLE\_DRIVER\SAMPLE\_DRIVER.inf

## 7.11 INSTALLPORTMON – Silent Installation of Port Monitor

Use this parameter to silently install a port monitor from the printer driver distribution. When using this command, do not use any other commands from the command line list. Note that this installation does not install the printer driver, just the Port Monitor.

#### **Syntax**

/INSTALLPORTMON /name=aaaaa [/type=bbbbb] [/monitor=ccccc] [/inf=ddddd] [] Network port type /ip=eeeee [/port=fffff] Serial port type /port=ggggg [/baudRate=hhhhh] [/dataBits-iiiii] [/parity=jjjjj] [/stopBits=kkkkk] [/flowControl=lllll] Parallel port type /port=mmmmm [/reception=nnnnn] [/receptionInterval=ooooo] [/transmission=ppppp] Specific port types [/download=rrrrr] [/printingTimeout=qqqqq] [/downloadTimeout=sssss] aaaaa – port name that will be displayed in port list bbbbb – type of port <LAN, LPT, COM>. Parameter is omissible, depending on Port Monitor. ccccc – name of the Port Monitor being installed. Port monitor name can be found in information installation (.inf) file. Omissible if there is only 1 port monitor. ddddd – folder location of the information installation file containing Port Monitor. Search for installation information files is subfolder recursive. Omissible if there is only one information file in Printer Installation Wizard folder (or subfolders). LAN Port eeeee – ip address of printer on the network. fffff – printer s network port number. Parameter is omissible, depending on Port Monitor. COM Port ggggg – systems COM port number (example for COM3: value is 3) hhhhh – baud rate of serial port in bits per seconds (valid values: 100, 300, 600, 1200, 2400, 4800, 9600, 14400, 19200, 38400, 57600, 115200, 128000, 256000) iiiii – data bits parameter for serial port. (Valid values: 5, 6, 7, 8) jjjjj - parity parameter for serial communication. (Valid values: none, odd, even, mark, space) kkkkk - stop bits parameter. (Valid values:  $1, 1.5, 2$ ) lllll – flow control parameter (Valid values: xonxoff, hardware, none) LPT Port mmmmm – systems LPT port number (example for LPT1: value is 1) nnnnn - reception timeout for LPT port when download function is enabled. Parameter is omissible.

Default value is 500ms.

ooooo – reception interval for LPT port when download function is enabled. Parameter is omissible. Default value is 200ms.

ppppp – transmission for LPT port when download function is enabled. Parameter is omissible. Default value is 3000ms.

Specific Ports

rrrrr – enabled port specifics for downloading to printer. Omissible, default values is disabled. (Valid values: 0 - disabled, 1 - enabled)

qqqqq – printing timeout value in milliseconds for port specific communication. Omissible, default values is 50ms.

sssss - download timeout value in milliseconds for port specific communication. Omissible, default values is 7000ms.

#### **Samples**

PrnInst.exe /INSTALLPORTMON "–monitor=Advanced Port Monitor" /name=MyNewPort /ip=192.168.1.5 /port=9100

PrnInst.exe /INSTALLPORTMON –inf=c:\temp\driver\ "/monitor=Advanced Port Monitor" /name=NewLanPort /ip=192.100.021.005 /port=9100

PrnInst.exe /INSTALLPORTMON /inf=c:\temp\driver\ "/monitor=Specific Port Monitor" /ip=192.100.1.1 /type=LAN

PrnInst.exe /INSTALLPORTMON "/monitor=Specific Port Monitor" /name=MySerialPort /type=COM /port=3 /baudRate=128000 /dataBits=8 /Parity=Even /flowControl=none /StopBits=2

PrnInst.exe /INSTALLPORTMON "/monitor=Specific Port Monitor" /name=MySerialPort2 /type=COM /port=1 /baudRate=19200 /dataBits=8 /Parity=none /flowControl=Hardware /StopBits=1.5

PrnInst.exe /INSTALLPORTMON "/monitor=Specific Port Monitor" /name=MyParallelPort /type=LPT /port=3

# <span id="page-36-0"></span>**8 Online Support**

You can find the latest builds, updates, workarounds for problems and Frequently Asked Questions (FAQ) on the product web site at www.nicelabel.com.

For more information please refer to:

- Knowledge base: <http://www.nicelabel.com/support/knowledge-base>
- NiceLabel Support: <http://www.nicelabel.com/support/technical-support>
- NiceLabel Tutorials: <http://www.nicelabel.com/learning-center/tutorials>
- NiceLabel Forums: <http://forums.nicelabel.com/>

NOTE: If you have a Service Maintenance Agreement (SMA), please contact the premium support as specified in the agreement.

Americas

+1 262 784 2456

sales.americas@nicelabel.com

EMEA

+386 4280 5000

sales@nicelabel.com

Germany

+49 6104 68 99 80

sales@nicelabel.de

China

+86 21 6249 0371

sales@nicelabel.cn

www.nicelabel.com

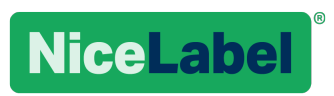